# AJA and Adobe Applications

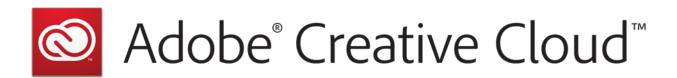

# Quick Start Guide

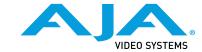

# **Notices**

### **Trademarks**

AJA® and Because it matters.® are registered trademarks of AJA Video Systems, Inc. for use with most AJA products. AJA $^{\rm m}$  is a trademark of AJA Video Systems, Inc. for use with recorder, router, software and camera products. Because it matters. $^{\rm m}$  is a trademark of AJA Video Systems, Inc. for use with camera products.

CION°, Corvid Ultra°, Io°, Ki Pro°, KONA°, KUMO°, ROI° and T-Tap° are registered trademarks of AJA Video Systems, Inc.

AJA Control Room™, KiStor™, Science of the Beautiful™, TruScale™, TruZoom™, V2Analog™ and V2Digital™ are trademarks of AJA Video Systems, Inc.

All other trademarks are the property of their respective owners.

### Copyright

Copyright © 2018 AJA Video Systems, Inc. All rights reserved. All information in this manual is subject to change without notice. No part of the document may be reproduced or transmitted in any form, or by any means, electronic or mechanical, including photocopying or recording, without the express written permission of AJA Video Systems, Inc.

## Contacting AJA Support

When calling for support, have all information at hand prior to calling. To contact AJA for sales or support, use any of the following methods:

| Telephone     | +1.530.271.3190     |
|---------------|---------------------|
| FAX           | +1.530.271.3140     |
| Web           | https://www.aja.com |
| Support Email | support@aja.com     |
| Sales Email   | sales@aja.com       |

# Contents

| Notices  Trademarks  Copyright  Contacting AJA Support                                                                                                    | 2                                                  |
|----------------------------------------------------------------------------------------------------|----------------------------------------------------|
| Chapter 1 – AJA and Adobe Overview                                                                                                    | 4                                                  |
| Chapter 2 – AJA and Adobe Installation.  Installing AJA Software.  Download.  Software Package Installation and Re-installation.  AJA Desktop Software Package Components.  AJA Hardware Firmware Update.  Getting Started.  Mac OS.  Windows OS.  AJA Control Panel User Interface.  AJA Presets.  Basic Adobe Application Preferences.                                                                                                    | 7<br>7<br>7<br>8<br>9<br>9<br>10<br>11             |
| Chapter 3 – Using Adobe Premiere Pro Playback Resolution.  4K Output in Premiere Pro Beginning a Project with Adobe Presets Options Set in Premiere Pro Preferences.  Audio Preferences Audio Hardware Preferences Playback Preferences Device Control Preferences Device Control Options Premiere Pro Audio Configurations Premiere Pro Capture Settings Closed Caption Support Export to Tape.  1                                                                                                    | 12<br>12<br>13<br>13<br>13<br>15<br>17<br>21<br>23 |
| Chapter 4 – Using Adobe Photoshop                                                                                                    | 26                                                 |
| Chapter 5 – Using Adobe After Effects2After Effects Video Preview Preferences2After Effects Audio Hardware Preferences2After Effects Realtime Performance2Legacy AJA Preview Plug-in2                                                                                                    | 28<br>29<br>29                                     |
| Chapter 6 – Using Adobe Audition                                                                                                    | 31                                                 |
| SOFTWARE LICENSE AGREEMENT                                                                                                    | 3                                                  |
| and the second second s | -                                                  |

# Chapter 1 – AJA and Adobe Overview

# Adobe Applications Supported

The AJA Desktop Software package, is tightly integrated with the following Adobe applications:

- · Premiere Pro CC
- Photoshop CC
- After Effects CC
- Audition CC

NOTE: Adobe SpeedGrade was supported up to CC 2015.

AJA Desktop Software package default installation includes plug-ins for both Mac and Windows versions of the Adobe applications, with their functions being mostly the same.

This manual does not provide operational information for Adobe except as related to AJA hardware operations. Please read the Adobe user documentation for Adobe application configuration and operation.

NOTE: AJA recommends using the latest AJA software in combination with the current version of Adobe Creative Cloud. For demanding workflows, AJA also recommends using the latest OS with up to date high performance host system hardware. See the recommended specs per your AJA hardware device manual.

# Hardware Products Supported

AJA in association with Adobe provides a range of hardware that supports Adobe applications courtesy of installing the AJA desktop software package:

- Io 4K Plus, Io IP, Io 4K, Io XT, Io Express
- KONA 4, KONA IP, KONA 1, KONA 3G, KONA LHI, KONA LHE Plus
- T-TAP

AJA desktop software installer, and associated Adobe compatibilities are also available with:

- Avid Artist | DNxIV
- Avid Artist | DNxIP

Other products may support Adobe Plug-ins in the future. In this manual all supported hardware devices are referred to as "AJA hardware".

All features described in this manual may not be available with all AJA hardware. For example, the Audio Mixer functionality introduced to AJA Control Panel with AJA Desktop Software v14, is only available when running lo 4K Plus, lo IP, lo 4K, KONA 4, KONA 1 and KONA IP. It is this Audio Mixer architecture which enables full duplex Voice Over to Timeline inside Adobe Premiere Pro with zero latency. The Audio Mixer also enables access to all audio inputs available on the AJA device, meaning that available inputs for Voice Over to Timeline will vary like so:

- Io 4K Plus Choose between Analog (DB25 line level), SDI or HDMI
- Avid Artist | DNxIV Choose between Mic Input (XLR), Analog (DB25 line level), SDI or HDMI
- Io 4K Choose between SDI or HDMI
- KONA 4 Choose between AES or SDI

NOTE: If you wish to execute a Voice Over to Timeline using an analog Mic, but the AJA device you are using only has inputs for audio via SDI embedded, HMDI embedded or AES, then you will likely require an analog audio embedder and / or a digital mixing board, with either having an A to D converter.

Table 1. AJA Hardware Feature Summary, Thunderbolt Devices

|                             | lo 4K Plus  | lo IP        | lo<br>4K             | lo<br>XT | Т-ТАР     | Avid Artist<br>DNxIV | Avid<br>Artist<br>DNxIP |
|-----------------------------|-------------|--------------|----------------------|----------|-----------|----------------------|-------------------------|
| <b>Tbolt Ports</b>          | Tbolt 3     | Tbolt 3      | Tbolt 2              | Tbolt 1  | Tbolt 1   | Tbolt 3              | Tbolt 3                 |
| Max Input<br>Resolution     | 4K          | HD           | 4K                   | 2K       |           | 4K                   | HD                      |
| Max Output<br>Resolution    | 4K          | HD           | 4K                   | 2K       | 2K        | 4K                   | HD                      |
| SDI In                      | 12G/6G/3G   | 3G           | 3G                   | 3G       |           | 12G/6G/3G            |                         |
| SDI Out                     | 12G/6G/3G   | 3G (monitor) | (monitor) 3G 3G 3G 1 |          | 12G/6G/3G |                      |                         |
| HDMI In                     | 2.0         |              | 1.4                  | 1.3      |           | 2.0                  |                         |
| HDMI Out                    | 2.0         | 2.0          | 2.0 1.4b 1.4         |          | 1.3       | 2.0                  | 2.0                     |
| HDR                         | √           | V            | √                    |          |           | √                    | √                       |
| Closed<br>Captions          | V           | √            | √                    |          |           | √                    | V                       |
| SMPTE 2022-6<br>(10GbE)     |             | √            |                      |          |           |                      | $\sqrt{}$               |
| SMPTE 2022-7<br>(10GbE)     |             | √            |                      |          |           |                      | V                       |
| IP Video In/Out             |             | V            |                      |          |           |                      | √                       |
| IP Audio in/Out             |             | V            |                      |          |           |                      | √                       |
| Analog<br>Video In          |             |              |                      |          |           |                      |                         |
| Analog<br>Video Out         |             |              |                      | √        |           |                      |                         |
| Analog<br>Audio In          | V           | V            |                      |          |           | √                    | V                       |
| Analog<br>Audio Out         | V           | V            | √                    | √        |           | √                    | V                       |
| Control Room<br>Audio Mixer | V           | √            | √                    |          |           | √                    | V                       |
| XLR Mic Input               |             |              |                      |          |           | √                    | √                       |
|                             | √= Supporte | ed (blank) = | Unsuppo              | rted     |           |                      |                         |

Table 2. AJA Hardware Feature Summary, PCIe Devices

|                               | KONA 4                            | KONA<br>IP    | KONA<br>1     | KONA<br>3G    | KONA<br>HDMI  | KONA<br>LHi   | KONA<br>LHe<br>Plus | lo<br>Express  |
|-------------------------------|-----------------------------------|---------------|---------------|---------------|---------------|---------------|---------------------|----------------|
| PCle                          | 2.0<br>8-lane                     | 2.0<br>8-lane | 2.0<br>2-lane | 2.0<br>4-lane | 2.0<br>8-lane | 1.0<br>4-lane | 1.0<br>4-lane       | 1.0<br>1-lanes |
| Max Input<br>Resolution       | 4K                                | HD            | 2K            | 4K            | 4K            | 2K            | HD                  | HD             |
| Max Output<br>Resolution      | 4K                                | HD            | 2K            | 4K            |               | 2K            | HD                  | HD             |
| SDI In                        | 3G                                |               | 3G            | 3G            |               | 3G            | 1.5G                | 1.5G           |
| SDI Out                       | 3G                                |               | 3G            | 3G            |               | 3G            | 1.5G                | 1.5G           |
| HDMI In                       |                                   |               | 1.3           |               | 2.0/1.4b      | 1.3           |                     | 1.3            |
| HDMI Out                      | 1.4b                              | 1.4           | 1.3           | 1.4           |               | 1.3           |                     | 1.3            |
| HDR                           | √                                 | √             |               |               |               |               |                     |                |
| Closed<br>Captions            | √                                 | s2022<br>only |               | √             |               |               |                     |                |
| SMPTE 2022-6<br>(10GbE)       |                                   | √             |               |               |               |               |                     |                |
| SMPTE 2022-7<br>(10GbE)       |                                   | √             |               |               |               |               |                     |                |
| VSF-TR01, JPEG<br>2000 (1GbE) |                                   | √             |               |               |               |               |                     |                |
| IP Video In/Out               |                                   | √             |               |               |               |               |                     |                |
| IP Audio in/Out               |                                   | √             |               |               |               |               |                     |                |
| Analog<br>Video In            |                                   |               | √             |               |               | √             | √                   |                |
| Analog<br>Video Out           | √                                 |               | √             |               |               | √             | √                   | √              |
| Analog<br>Audio In            |                                   |               | √             |               |               | √             | √                   |                |
| Analog<br>Audio Out           |                                   |               | √             |               |               | √             | √                   |                |
| Control Room<br>Audio Mixer   | √                                 | √             | √             |               |               |               |                     |                |
| XLR Mic Input                 |                                   |               |               |               |               |               |                     |                |
|                               | = Supported (blank) = Unsupported |               |               |               |               |               |                     |                |

# Chapter 2 – AJA and Adobe Installation

NOTE: There is no longer any requirement to separately install the AJA Adobe Plug-ins. Performing a Standard Install of AJA Desktop Software, by default, also installs the AJA Adobe Plug-ins.

# Installing AJA Software

#### Download

Go to the AJA website and download the latest AJA Desktop Software package containing the AJA Control Panel application, other related applications, drivers and plug-ins.

https://www.aja.com/en/support/downloads/

System software updates may occasionally become available to AJA AJA and Adobe Applications owners on our website (www.aja.com). We recommend checking occasionally for both software updates and additional product information.

NOTE: If your computer has previously had another video capture or multimedia device installed, ensure you uninstall any related software before installing the AJA Desktop Software package. This will prevent any hardware or software conflicts.

IMPORTANT: Please read the brief Release Notes PDF file that accompanies your AJA software. The Release Notes describe important features and fixes.

### Software Package Installation and Re-installation

NOTE: Always uninstall previous versions of AJA software before updating your computer with new software. Go to your AJA Utilities (on the Mac) or Windows Control Panel to uninstall existing AJA software. This helps prevent hardware/software conflicts.

IMPORTANT: If you install AJA software for the first time on a Mac running High Sierra, the application developer must be identified. See the AJA product manuals or Release Notes for specific instructions.

You cannot use AJA hardware with Adobe applications until the AJA Desktop software has been installed on your computer. Make sure the Adobe software is installed and launched at least once on your computer before installing AJA Desktop software.

IMPORTANT: If you install or update a supported Adobe application at a later date, you must run the AJA installer program again.

## AJA Desktop Software Package Components

#### **Drivers**

AJA device drivers for tightly integrated hardware/software operation.

#### AJA Control Panel

The Control Panel provides:

• Source selection and control of your AJA hardware.

 A block diagram to show visually what routing and processing is being performed.

#### AJA Control Room

Control Room is a cross-platform software application for ingest, playback and output with AJA products.

#### AJA System Test

System Test provides accurate and detailed evaluations of drive and PCle performance statistics, allowing you to measure the capabilities of your system for recording and playing back various resolutions and codecs.

#### 3rd-Party Plugins

AJA provided plugins for popular 3rd-party Professional Video Applications from Adobe, Avid, Apple, Telestream, and others.

#### Documentation

PDFs of AJA hardware and software manuals are also installed (by default) at the following computer locations:

Mac - Applications / AJA Utilities / Docs

PC - Program Files / AJA / windows / documentation

# AJA Hardware Firmware Update

After the AJA Software Package has been installed on a computer with your AJA hardware installed, the firmware on that AJA device can be updated if a newer version of firmware is included with that software package.

AJA Desktop Software firmware and software versions are tightly integrated. If back-revving to an earlier version for example, then you may be prompted to update your firmware to match; i.e. update to an earlier version of the firmware than you currently have installed. AJA Control Panel firmware update notification language has now changed to reflect this more accurately.

- 1. Open the AJA Control Panel application.
- If more than one AJA device is connected, choose the device you want to update by selecting its name from the drop-down menu at the top of the screen

Figure 1. Control Panel Screen Showing Multiple AJA Devices

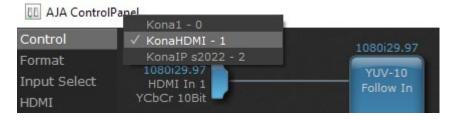

- 3. Go to the Control Panel Firmware Screen.
- Select the firmware version (if multiple versions exist) in the **Desired** dropdown.

Figure 2. Control Panel Screen Showing Multiple Firmware Versions

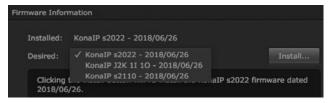

- 5. Click on **Install**. Messages appear and when finished, firmware update completed messages are shown.
- 6. Click Shutdown to power down the computer.
- 7. Restart the computer.
- 8. Open AJA Control Panel. The AJA hardware with the updated firmware should be recognized by the Control Panel application.

# Getting Started

In most cases, using AJA hardware with Adobe applications is set and forget. Simply set your NLE or other application to point at AJA hardware for all input and output operations and that's it. No need to switch drivers, switch to desktop audio, etc.

NOTE: On first use, you will need to tell your operating system to use AJA hardware as the default Audio Input and Output device.

## Mac OS

For Mac go to System Preferences > Sound > and select AJA Device for both Input and Output.

Figure 3. Mac System Preferences, Sound

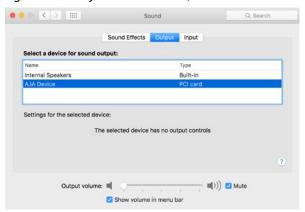

### Windows OS

For Windows go to Control Panel > Sound and select AJA Audio Interface for playback.

Figure 4. Windows Control Panel, Sound

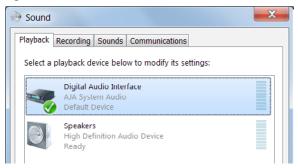

# AJA Control Panel User Interface

The AJA Control Panel user interface includes a visual block diagram of the unit's current configuration. The current status, input and output settings, and many other details are depicted in the color-coded block diagram. Below this block diagram are various controls for changing operating parameters, which will vary depending on which function screen has been selected.

The left side of the AJA Control Panel provides a navigation list of available function screens. Clicking on a link (or alternatively, a related element in the block diagram) displays a function screen corresponding to that topic.

NOTE: Although AJA and Adobe Applications is sending and receiving video over IP, once that data is decoded to memory it is governed by the same video menus used for SDI and HDMI based AJA I/O solutions.

Figure 5. AJA Control Panel, Block Diagram and Controls

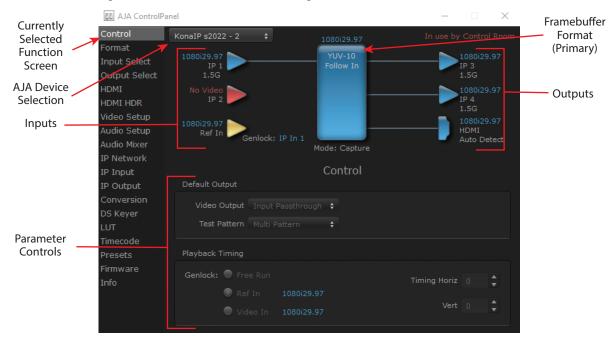

#### **AJA Presets**

Setups can be named and saved as a snapshot (Preset) for recall at any time. You can save various AJA device Control Panel configurations associated with your frequent tasks. You don't have to spend time resetting interface configurations, just load the previously saved Preset for each task.

If you work on multiple systems and want to carry your saved setups to another location, you can copy your saved Preset files on to movable storage and load them into any computer running the AJA Control Panel application.

### Saving, Loading and Deleting Presets

To save a preset, simply go to the Presets screen and click "Save Preset". A dialog will be presented asking you for a file name. Enter a meaningful name and click "OK". Thereafter the preset will be available under the Control Panel "Presets" list.

From the Presets screen you can manage your collection of presets easily. To Load or Delete a stored preset, just select it with your mouse and then click the "Load Preset" or "Delete" button respectively.

### Transferring Saved Presets

If you want to use a saved Preset on another workstation, you can simply copy the file on removable storage and install it at the new location. The Preset files are stored at:

#### Mac OS Preset Files Storage Location

• From the Finder, hold down the Option key (to display the Library directory) and click on Go/Library/Application Support/AJA/<device name>/Presets/

#### Windows Preset Files Storage Location

 c:\Users\<username>\AppData\Local\AJA\Control Panel\<device name> Presets\

# Basic Adobe Application Preferences

Additional Adobe application preferences may need to be set for specific functions. Most of these Adobe preferences are found on Mac under Premiere Pro > Preferences, and on Windows under Edit > Preferences. These setting categories, which vary from application to application, can include:

- Audio For Voice over to Timeline, choose Mute Input to get the best results from the Audio Mixer in AJA Control Panel./
- Audio Hardware Select the device used for audio. On Windows you will need to select ASIO for audio hardware. On Mac CoreAudio is used.
- Audio Output or Channel Mapping
- · Video Preview
- Device Control RS-422 control of external devices.
- Playback Select the device used for playback.

Information about configuring specific Adobe applications follows. Adobe Premiere Pro settings are described in the most detail, with cross references provided for other Adobe applications.

# Chapter 3 – Using Adobe Premiere Pro

# Playback Resolution

For best output resolution, use Full as your Playback Resolution setting. Use the fly-down menu in the Premiere Pro Source or Program Sequence to set Playback Resolution.

# 4K Output in Premiere Pro

If you are using AJA Hardware that supports UltraHD/4K, true UltraHD/4K will be output on the SDI outputs. If the AJA hardware device you are using does not support UltraHD/4K, the AJA hardware in Premiere Pro Match Sequence mode will automatically output the best resolution available.

# Beginning a Project with Adobe Presets

Opening Adobe Premiere Pro, you will select New Project from the File Menu and choose an AJA Capture Format from the pulldown menu, name the project, and click OK.

**New Project** Name: Untitled Location: /Users/kens/Documents/Adobe/Premiere Pro/9.0 Browse... Scratch Disks **Ingest Settings** Video Rendering and Playback Renderer: Mercury Playback Engine GPU Acceleration (OpenCL) Video Display Format: Timecode Audio Display Format: Audio Samples Capture Settings Capture Format: AIA Mov Capture HDV AJA Dox Capture Display the project iter instances AJA Mov Capture AJA Mxf Capture Cancel

Figure 6. Adobe Premiere Pro New Project panel

# Options Set in Premiere Pro Preferences

Some settings that determine both capture and playback characteristics for AJA hardware are accessed through Premiere Pro Preferences.

In Adobe Premiere Pro Preferences (under Premiere Pro>Preferences for Mac, and under Edit>Preferences for Windows,) you can set up global (default) settings for:

- Audio
- · Audio Hardware
- · Audio Output mapping
- · Device Control
- · Playback Settings

Audio for a Premiere Pro session can be configured differently, depending on your AJA hardware and if you will be performing voice-over recordings.

### Audio Preferences

In Audio Preferences you control various audio settings, depending on your personal preferences and project requirements.

Figure 7. Audio Preferences

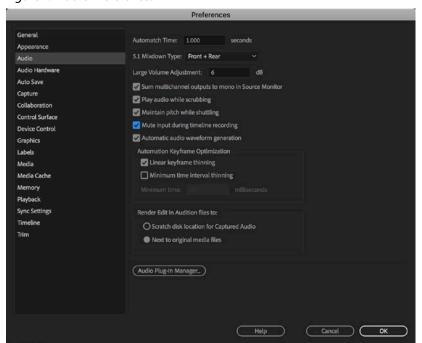

#### Mute input during timeline recording

If you will be performing voice-overs, check this box to prevent audio echo and feedback during voice-over recording.

### Audio Hardware Preferences

The following setups guarantee accurate AV output sync using the AJA hardware for input and output.

In Audio Hardware, Adobe Desktop Audio menu for Windows, select the ASIO Device Class, and the AJA Hardware device.

Figure 8. Audio Hardware Preferences, Windows

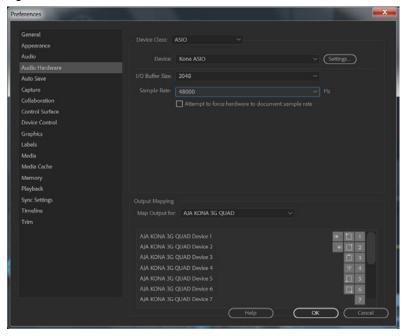

### Mac Setup

On a Mac, in Audio Hardware select Core Audio and the AJA hardware device for input and output (if both are available).

Figure 9. Audio Hardware Preferences, Mac

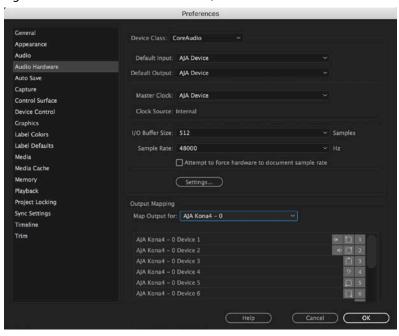

NOTE: If you hear static on the AJA hardware output, adjust the audio buffer size in the Audio Hardware Preferences. The optimal size may vary for different systems or different setups based on CPU, RAM, and running applications.

#### Master Clock

Ensure AJA Device is selected for Master Clock.

#### Output Mapping

In this Preferences window you can also map Stereo or 5.1 audio out channels. With your AJA device selected in the Map Output menu, simply drag and drop the right/left or 5.1 channel icons to the desired AJA hardware channel 1–16.

## Playback Preferences

In Playback Preferences you will select your AJA hardware device in the Audio Device menu.

Figure 10. Playback Settings Panel in Premiere Pro Preferences

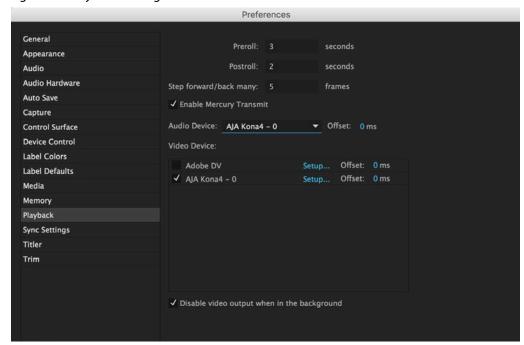

#### Audio Device

For Audio Device, select the AJA device you will be using.

#### **Enable Mercury Transmit**

Mercury transmit must be enabled (checked) in order for Premiere Pro to utilize the AJA hardware.

NOTE: Turning Enable Mercury Transmit off is a good way to tell if the external device is involved in an issue; if you still have an issue when its unchecked then the problem is not related to the AJA hardware.

See "Premiere Pro Audio Configurations" on page 19 for more information about configuring audio.

### Video Device Setup

For Video Device, select the AJA device you are using and click Setup.

Figure 11. Premiere Pro Preferences Playback Format Settings

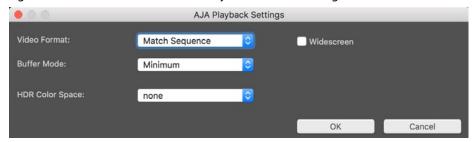

#### Video Format

The default setting (expected to be what most users will want and use) is Match Sequence. When Match Sequence is selected, the transmit plug-in will try to put the card in a mode that matches the resolution and frame rate of the timeline you're working with. Alternatively, you can use Match Control Panel and then select a video format from the AJA Control Panel Format menu. Please refer to the Format Screen section of your AJA hardware's Installation and Operation Guide for additional information.

NOTE: Even with Match Sequence selected, it is possible to make other parameter adjustments (such as color space or up/down/cross conversions) using the AJA Control Panel.

#### **Buffer Mode**

Use the Buffer Mode menu to choose Standard, Minimum, or Maximum frame buffering.

Figure 12. Premiere Pro Preferences Playback Buffer Modes

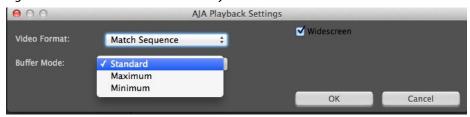

This mode determines how many frames of buffering are to be used in the AJA hardware:

- Standard is 4 frames late, which may be close enough for voice-over.
- Maximum will store either the maximum number of frames allowed by the hardware or 14, whichever is smallest. Not recommended for voice-over.
- Minimum is 1 frame early, Required for accurate voice-over recording.

#### Minimum vs. Standard Mode

The Minimum setting will provide the best scrubbing and JKL keyboard control performance on the timeline. The Standard setting insures that frame drops are less likely by providing more frame buffering. It also allows optimum audio sync for voice over recording.

For editing, use Minimum mode most of the time. Then, when mastering a tape or playing out live (to air or theater) where no scrubbing will occur, you can switch to the Standard mode to avoid frame drops.

For T-TAP users, Standard mode is preferred in both cases.

NOTE: Use Standard mode for any projects in which the sequence framerate does NOT match the framebuffer framerate. The most common example is using 23.98 source material but playing out at 29.97. In this situation a larger than minimum buffer size is required for the added 3:2 frame rate pull up.

#### **HDR Color Space**

This appears when a selected AJA hardware device is running in 4K mode. This setting allows you to define which colorspace Premiere Pro uses for output. See *Table 1 on page 5* to identify which AJA hardware devices support HDR.

#### You can select from:

- 12bit PQ 709
- 12bit PQ P3
- 12bit PQ 2020
- 10bit HGL
- 12bit HGL

The setting of this control in the Premiere Pro Plug-in is ignored if the AJA device is not set to 12 bit RGB.

#### Other HDR Settings

High Dynamic Range video requires use of supported HDR media files, such as OpenEXR.

Control Panel settings required for HDR operation include:

- Format: RGB-12
- SDI Output: RGB Full (greatest color range) or RGB SMPTE

Premiere Pro Sequence Settings recommended for HDR operation are:

- Maximum Bit Depth
- Maximum Render Quality

#### Widescreen Checkbox

Check the Widescreen box if the project is widescreen standard definition NTSC or PAL format.

### **Device Control Preferences**

Device Control Preferences are settings for Export to Tape and Capture functions using the RS-422 machine control interface on AJA hardware (not applicable to T-TAP). Always use the AJA Serial Control setting and the AJA hardware RS-422 port for capture. There are two ways to access Device Control in Premiere Pro—in Preferences (shown below) and in the Capture window Settings tab.

Figure 13. Preferences > Device Control

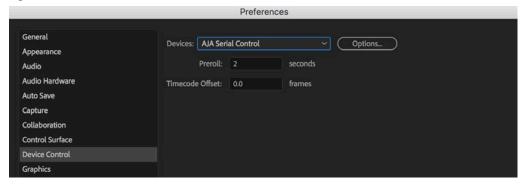

Enter the desired value for:

#### Preroll

0 to 15; the number of seconds required to start the source machine before capture. AJA recommends 4 seconds of preroll for device control.

#### Timecode Offset

-30 to +30; timecode adjustment (in seconds) forward or back to compensate for discrepancies between the source's burned-in timecode and that of the captured sequence.

Always verify Premiere Pro and AJA offset settings for Capture and Export are in agreement. Device Control settings made in the Capture window or Export window menus may override Preference settings.

### **Device Control Options**

Click on the Options button to pull up the AJA Device Control window.

Figure 14. Preferences > Device Control > Options

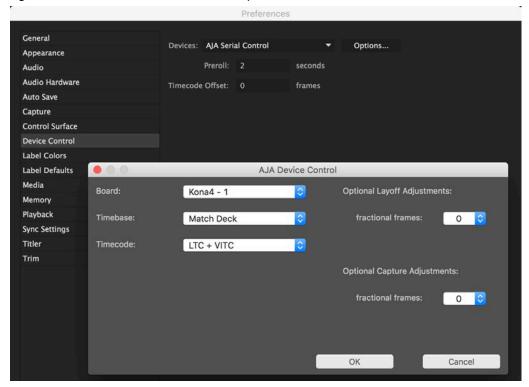

#### Board

This menu allows you to select from multiple AJA hardware devices if you have them installed in your system.

#### Timebase

Use this pull-down to select the timecode base supported by your VTR.

- Match Deck-this is the AJA default setting. It accesses the connected VTR deck to get the current framerate of the tape.
- Base 24
- Base 25
- Base 29.97 NDF (no drop frame)
- Base 29.97 DF (drop frame)
- Base 30

The timecode format is used for both monitoring the RP-188 timecode embedded in the digital data stream and for selecting a timecode offset (if required) for the attached VTR (connected to the AJA hardware's RS-422 port).

NOTE: Not all decks support the default Match Deck function. If you are using a Panasonic deck (especially a D5) you should set the frame rate match manually.

#### Timecode Source

Choose between a separate-channel Longitudinal Timecode (LTC) or Vertical Interval Timecode (VITC) transported in the video signal's vertical interval or include both (LTC + VITC).

#### Optional Layoff Adjustments

The fractional frames settings (1/10 frame increments) are available as optional offset adjustments that can be applied in situations where layoffs are intermittently off by a frame. For example, if a layoff deck is missing its edit in point 1 out of 10 times, try adjusting the layoff by .1 frames and see if it locks in the accuracy.

NOTE: If you find an adjustment that works consistently with your deck, reporting that information to AJA support can allow AJA to hard code that adjustment for that specific deck into future versions of the plug-in.

#### Optional Capture Adjustments

Same as above, but applies to adjusting fractional frames for capture.

# Premiere Pro Audio Configurations

method you use depends on the audio task at hand, the AJA hardware's audio capabilities, and the audio sources to be used.

- AJA hardware audio setup provides optimum A/V sync output using AJA hardware for input and output, including zero latency voice-over recording. Use this method if your AJA hardware supports your audio sources.
- Adobe Desktop Audio voice-over audio setup does not guarantee precise frame-accurate sync. Use this method only if the AJA hardware does not provide audio support (for example, you are using a USB mic and headset connected directly to the computer).
- Some AJA hardware devices (KONA LHi, KONA LHe Plus, lo XT, lo Express) may also need to use the Adobe Desktop Audio setup for voice-over.

### AJA Hardware Audio Mixer Voice-over Setup

If your AJA hardware supports the Audio Mixer feature, you can use one of the AJA hardware audio inputs (selected in AJA Control Panel) to add an ultra-low latency voice-over track to your project timeline.

For example, when using the AJA Io 4K Plus, Voice Over to Timeline can make use of Analog Audio In (DB25 Line Level), embedded HDMI Audio In, or embedded SDI Audio In. On the Avid Artist | DNxIV there is additional support for an Analog Mic input via the front panel (Line, Mic, Phantom 48V).

Recommended settings for Adobe Premiere Pro when using KONA 4, lo 4K, lo 4K Plus, and Avid | Artist DNxIV for Voice-over with AJA Desktop Software v14.0 are:

- Mac or Win OS: Set the Audio / Sound to default to using AJA device for both input and output.
- Premiere Pro Audio Preferences: Check Mute input during record.

- Premiere Pro Audio Hardware Preferences: Set AJA Device for input / output and master clock.
- Premiere Pro Playback Preferences: Select the AJA Device for both the Audio Device and Video Device.
- Premiere Pro Playback Preferences/Video Device Settings: Set to Buffer Mode to Minimum.
- Premiere Pro Timeline: Set Voice over record Source settings to AJA device.
- AJA Control Panel: Audio Mixer Screen/Playback Monitor: Check AJA Input, Item Select the input device, and adjust source gain for monitoring.

Figure 15. AJA Control Panel Audio Mixer Screen

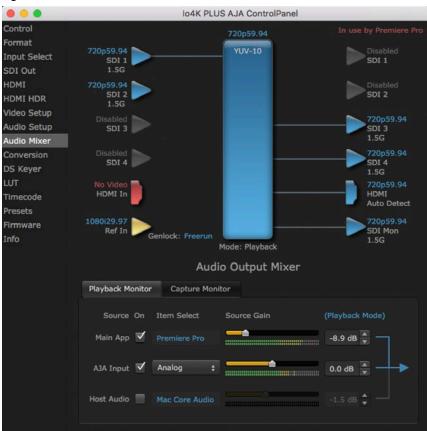

These settings simultaneously provide Premiere Pro Voice Over to Timeline with full-duplex zero latency monitoring and capture to the timeline.

### Voice-over Setup Without Control Panel Audio Mixer

KONA LHi, KONA LHe Plus, Io XT, and Io Express do not support the Control Panel Audio Mixer. You can use one of the these device's audio inputs (selected on the AJA Control Panel) to add a voice-over track to your project timeline. For example, if your device supports analog audio input your source could be a microphone input to a KONA/Io breakout panel.

NOTE: This method should not be used when precise A/V sync is required on the output. A slight, measurable, delay may be induced.

After using Adobe Desktop Audio for a voice-over, immediately return the Premiere Pro session to AJA hardware settings. This will guarantee the remainder of the work in the session will have the proper A/V sync.

The example settings below are intended for use with an audio input connected to an AJA hardware device to perform a voice-over recording without using the Control Panel Audio Mixer.

- Mac or Win OS: Set the Audio / Sound to default to using AJA device for both input and output.
- Premiere Pro Audio Preferences: Check Mute input during record.
- Premiere Pro Audio Hardware Preferences: Set AJA Device for input and master clock.
- Premiere Pro Playback Preferences: Select Adobe Desktop Audio for the Audio Device and AJA Device for the Video Device.
- Premiere Pro Timeline: Set Voice over record Source settings to Logitech Headset.

These settings provide voice-over record (monitoring) on the timeline captured, but exact A/V sync is not guaranteed.

IMPORTANT: When finished with the voice-over recording, return the Audio Hardware and Playback Preferences to use AJA hardware, to make the remainder of your work in the session have the proper A/V sync.

#### USB Device Audio Voice-over Setup

If you wish to use a USB mic or computer audio source, you can use Adobe Desktop Audio for voice-over.

NOTE: Adobe Desktop Audio voice-over should not be used when precise A/V sync is required on the output. A slight delay may be induced.

After using Adobe Desktop Audio for a voice-over, immediately return the Premiere Pro session to AJA hardware settings. This will guarantee the remainder of the work in the session will have the proper A/V sync.

The example settings below are intended for use with a USB headset Mic and headphones (Logitech headset, for example) to perform a voice-over recording.

- Mac or Win OS: Set the Audio / Sound to default to using AJA device for both input and output.
- Premiere Pro Audio Preferences: Check Mute input during record.
- Premiere Pro Audio Hardware Preferences: Set Logitech Headset for input / output and master clock.
- Premiere Pro Playback Preferences: Select Adobe Desktop Audio for the Audio Device and AJA Device for the Video Device.
- Premiere Pro Timeline: Set Voice over record Source settings to Logitech Headset.

These settings provide voice-over record (monitoring) on the timeline captured, but exact A/V sync is not guaranteed.

IMPORTANT: When finished with the voice-over recording, return the Audio Hardware and Playback Preferences to use AJA hardware, to make the remainder of your work in the session have the proper A/V sync.

### Premiere Pro Capture Settings

In Premiere Pro you can access Capture settings in a number of ways. For initial project settings, go to File> Project Settings> General and set AJA Capture Format and settings.

To access the Adobe Capture Settings panel, do one of the following:

- Go to Window>Capture (or F5 function key) to launch the Capture Window and click on the Settings tab>Edit
- Use the Flydown menu >Capture Settings

• Right-click in the Capture window for context-sensitive menu.

In the Capture settings, you can select either AJA Dpx, AJA Mov or AJA MXF file format for the capture. Click on Settings to see that Premiere Pro detects the current video input format and then allows you to set:

- · Pixel Format
- Audio Format
- Audio Channels (number, and whether mono or stereo)
- Timecode Source
- Frame Offset
- Mark SD MOV files as 16:9 anamorphic

Figure 16. AJA Capture Settings Panel

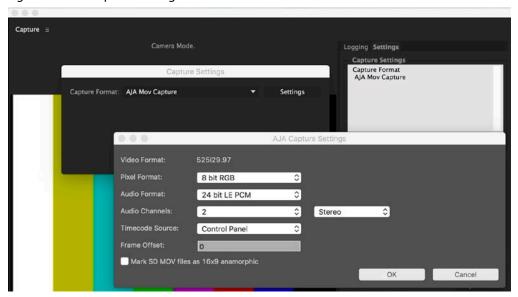

#### Pixel Format Choices

Supported pixel formats vary depending on the video input format. Available Pixel Format will vary according to the video input resolution. For example, if the AJA device has an HD input, the DV/DVCPro formats won't be displayed but the DVCProHD formats will.

All pixel formats are listed in the following table.

Table 3. Available Pixel Formats

| DPX format                                                                                                    |                                                                                                    |
|----------------------------------------------------------------------------------------------------|----------------------------------------------------------------------------------------------------|
| 10-Bit BE (big endian) RGB                                                                                                    |                                                                                                    |
| Mov formats                                                                                                    |                                                                                                    |
| 8-Bit RGB 8-Bit RGBA 10-Bit BE RGB 8-Bit Uncompressed 10-Bit Uncompressed MC DV25 MC DVCPRO50 MC DVCPRO HD Apple ProRes 4444 Apple ProRes 422 (HQ) Apple ProRes 422 Apple ProRes 422 (LT) | Avid DNxHD HQX Avid DNxHD HQ Avid DNxHD SQ Avid DNxHD LB Avid DNxHD 444 Avid DNxHR HQX Avid DNxHR HQ Avid DNxHR LB Avid DNxHR LB Avid DNxHR 444 Avid DNxHR 444 Avid DNxHR 444 Avid DNxHR 444 Avid DNxHR Avid DNxHR Avid DNxH |

| MXF formats                                      |                                                                                              |
|--------------------------------------------------|----------------------------------------------------------------------------------------------|
| Avid DNxHD HQX<br>Avid DNxHD HQ<br>Avid DNxHD SQ | Avid DNxHR 444 Avid DNxHR 444 12bit Avid DNxHR HQ Avid DNxHR HQX Avid DNxHD LB Avid DNxHD SO |

#### Audio Format

Use the Audio Formats pull-down menu to select the appropriate signal type for your input.

- 16-bit LE (little-endian) PCM (audio compression)
- 24-bit LE PCM
- 32-bit LE PCM
- 32-bit LE float PCM

#### Audio Channels

Select the number of audio channels to be captured. AJA hardware devices vary in the number of audio channels they support. Audio channels can be captured as discrete mono channels or stereo pairs.

#### Timecode Source

This setting tells the Adobe Premiere Pro Capture plug-in where to get the timecode information for insertion into the file.

- Control Panel
   – (default setting) uses the user-defined setting in the AJA
   Control Panel
- Device Control-uses the timecode from the RS-422 port
- Time of Day-use the computer time of day information
- Premiere-asks Premiere for timecode information

## Closed Caption Support

To capture and output Closed Captions, use the fly-down menu in the Premiere Pro Program Sequence to select Captions Display>Enable. This will enable closed captioning output from any file type that Premiere Pro can read.

For Closed Captioning Capture, if closed captions are present in the Ancillary Data, the AJA capture plug-in in Premiere Pro will detect them, and write them into a file. For QuickTime capture, the captions will be written into the QuickTime track of the file, and an .scc and .mcc file will be created as well. For DPX capture, only .mcc and .scc files will be created.

Figure 17. Enable Captions page

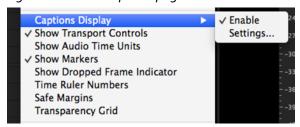

NOTE: Newer AJA hardware devices (for example, KONA 4 or Io 4K) Closed Captions will always be active for capture and playback. If, however, you are using earlier AJA hardware models, you must enable vertical ancillary data (VANC) using AJA Control Panel.

## Export to Tape

To setup an Export to Tape, select (make active) the desired sequence in Premiere Pro and then go to File>Export>Tape (Serial Device). This will bring up the following Premiere Pro Serial Device panel which allows you to interface with the target tape machine through AJA serial control. Export to Tape using AJA Serial Device

Figure 18. Edit to Tape Screen

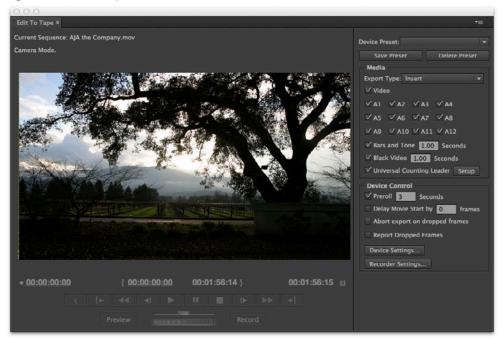

In this window you will set up the following:

#### **Export Type**

- Insert–add new material from the timeline to tape with existing content, Video and Audio tracks are selectable and no timecode is written.
- Assemble–requires deck in regeneration mode, uses existing timecode from the tape to begin lay down, and generates new timecode from that point on using the deck's timecode clock.
- Print to Tape-outputs directly to tape without regard to existing timecode.

You also have access to these AJA device settings:

- Device Control Settings-AJA Device Control (see "Device Control Preferences" on page 17).
- Recorder Setting

   AJA Capture Settings (see "Playback Preferences" on page 15). Premiere Pro uses the AJA Capture plug-in to display video from the tape deck.

NOTE: For precise A/V sync accuracy your audio setup should be in Standard configuration (see "Video Device Setup" on page 15).

IMPORTANT: Do two or three test insert edits to establish a frame offset BEFORE doing a real insert. The frame offset may differ for different decks and even for different resolutions and frame rates on the same deck. You should test this before setting the offset. Also, note that the capture frame offset may not be identical to the layoff frame offset (refer to your AJA Mac or Windows release notes for the latest information).

- In Point, Out Point, and Duration when in applicable print mode
- Standard tape machine function controls

As noted above, you should use Preview mode to test your deck offset to verify accuracy and avoid latency problems. Also, the more performance resources (processor and storage speed) the better for "realtime editing."

# Chapter 4 – Using Adobe Photoshop

Adobe Photoshop accepts Adobe plug-ins and drivers to closely integrate the AJA hardware Export function into the application.

NOTE: Setup of Input and Output formats for AJA hardware are now performed using the AJA Control Panel rather than menus within the Adobe Plug-ins.

# AJA Capture

With Photoshop open, go to the File pull-down menu and select Import>AJA Capture. Selecting AJA Capture performs an immediate capture of the current frame in the AJA hardware frame buffer.

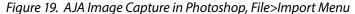

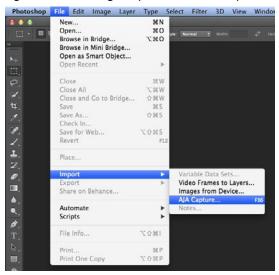

If you use the capture function regularly, we recommend that you set up a Keyboard Shortcut to trigger the capture (see Photoshop documentation).

To use the AJA Preview function, go to Export and choose AJA Export.

Figure 20. AJA Image Export in Photoshop, File>Export Menu

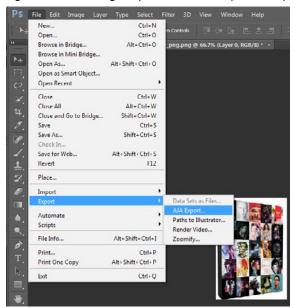

The specific options available to you are determined by the AJA hardware device that is installed in your workstation and you are currently controlling.

Use the AJA Control Panel to set Video Format and Pixel Format for your desired output.

### Source Frame Setting

To setup Preview options, go to the Window menu and select AJA Preview. Select a Source Frame mode to define the video interlace for your image. Progressive is the default.

NOTE: If your source video is interlaced, you may select the appropriate (lower or upper) initial field to maximize AJA hardware output performance. This setting tells the AJA hardware which type of frame format it is receiving.

Figure 21. AJA Photoshop Export Setting Menu

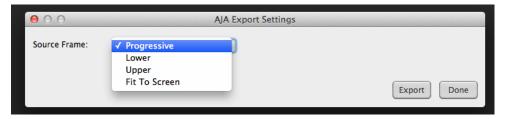

In Fit To Screen mode, the AJA hardware automatically scales the image geometry until one of its borders fills the monitor screen. No cropping or distortion occurs.

When your Export Settings are selected, click on the Export button to output your image through the AJA hardware.

NOTE: When you output in Video + Key mode (set in AJA Control Panel), Video is output via SDI 1 and the Key channel is output on SDI 2. (This does not apply to KONA 4K Mode operation, see the KONA manual.)

# Chapter 5 – Using Adobe After Effects

NOTE: Beginning with AJA's v12.4 Retail Software package, support for Adobe After Effects has changed. Previously two different plug-ins were being installed. The 'Blithook' plug-in is the legacy plug-in and is no longer installed by default. It must be deliberately chosen as an option in both the Mac and Windows installer. The Transmit plug-in is installed with the default installation options.

## After Effects Video Preview Preferences

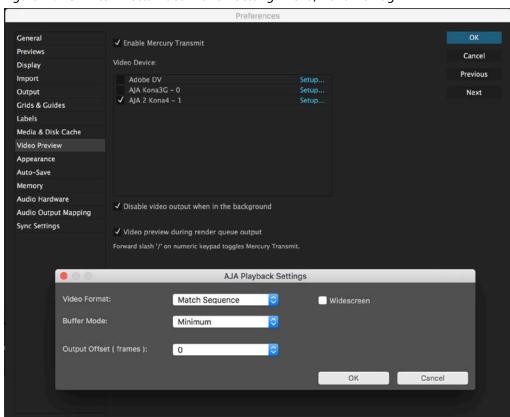

Figure 22. AJA After Effects Video Preview Settings Menu, Transmit Plug-in

The After Effects Video Preview Preferences are similar to the Premiere Pro Playback Preferences. See "Playback Preferences" on page 15 for more information.

#### **Enable Mercury Transmit**

Mercury Transmit must be enabled in order for the AJA Plugin to interface between Adobe Premiere and AJA Hardware. Disabling Mercury Transmit will disable ("eject") your AJA hardware until Mercury transmit is re-enabled.

## After Effects Audio Hardware Preferences

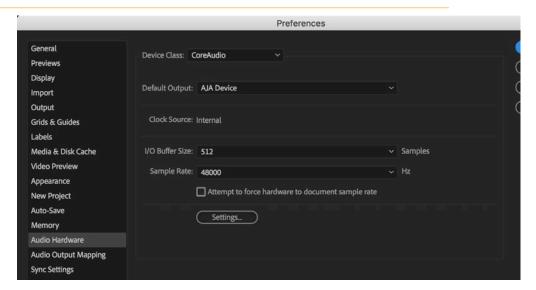

The After Effects Audio Hardware Preferences are similar to the Premiere Pro Audio Hardware Preferences. See "Audio Hardware Preferences" on page 13 for more information.

## After Effects Realtime Performance

RAM Preview should be realtime for HD in After Effects. 4K RAM preview may even be possible with a high performance workstation. Please ensure you have the following settings for proper RT RAM preview.

- Make sure that the frame buffer format of the AJA Control Panel matches
  the resolution and frame rate of your After Effects Composition. This can
  be set by launching AJA Control Panel, clicking on 'Format' in the left hand
  column, and selecting the correct resolution and framerate in the 'format'
  drop down menu.
- 2. Next, please ensure that the "Resolution" setting for "Time Controls" is set to "Full" in After Effects. If not set to "Full", the image that the AJA Preview Panel receives and sends to the AJA hardware during RAM Preview will not be sent at "Full Resolution" and thus will either be software resized to Full Resolution before sending to the AJA hardware for display, or will be center cropped before sending.
- 3. If RAM Preview is still not realtime, you can try some of the following setting your Zoom to "100%" in your AE Composition, making sure the "Frame Rate" of the AE Time Controls" matches the frame rate of the "Primary Format" in the AJA Preview Panel, and muting audio in the AE Time Controls.

NOTE: In some cases the available bandwidth of the motherboard limits the cards ability to output realtime video. AJA tech support can show you how to use AJA System Test to test the bandwidth you are getting between the card and motherboard.

# Legacy AJA Preview Plug-in

The Legacy Preview plug-in allows you to view the current frame of your working timeline in various formats on a monitor connected to an AJA hardware output.

#### Video & Pixel Format

Use the AJA Control Panel to set Video Format and Pixel Format for your desired output. After Effects does not set these parameters within the application.

### Source Frame Setting

To set up Preview options for After Effects, go to the Window menu and select AJA Preview.

Figure 23. AJA After Effects Preview Settings Menu, Legacy Plug-in

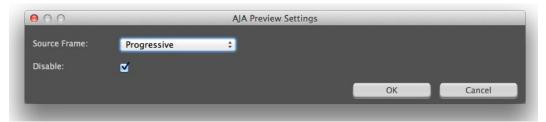

Here you can choose to disable the AJA Plug-in by checking the Disable box or select a Source Frame mode to define the video interlace for your video input. Progressive is the default.

Figure 24. AJA After Effects Source Frame Setting Menu, Legacy Plug-in

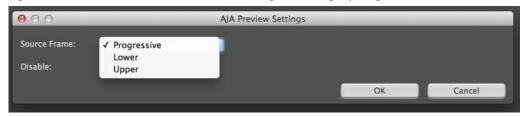

NOTE: If your source video is interlaced, you may choose to select the appropriate field dominance (lower or upper) to maximize AJA hardware output performance. This setting tells the AJA hardware which type of frame format it is receiving.

# Chapter 6 – Using Adobe Audition

The Audition Audio Channel Mapping Preferences and Audio Hardware Preferences are similar to the Premiere Pro Audio Hardware Preferences. See "Audio Hardware Preferences" on page 13 for more information.

# Audition Audio Channel Mapping Preferences

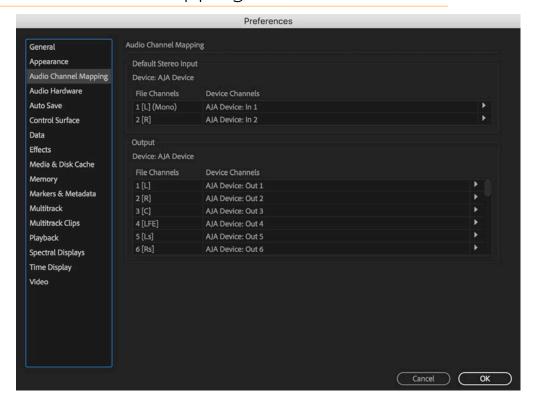

# Audition Audio Hardware Preferences

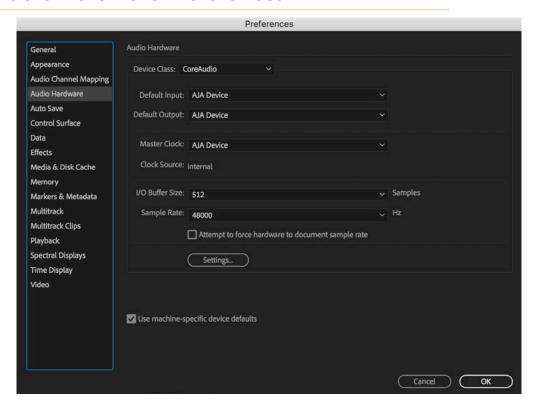

# SOFTWARE LICENSE AGREEMENT

AJA VIDEO SYSTEMS, INC.

THIS IS AN AGREEMENT BETWEEN YOU AND AJA VIDEO SYSTEMS, INC. ("AJA") THAT GOVERNS YOUR USE OF the software ACCOMPANYING THIS LICENSE (E.G., AS installed on the device with which this license is provided).

The "AJA Software" referenced in this Agreement includes all such software, whether made available to you on disk, in read only memory, on any other media or in any other form, and all updates, corrections, enhancements and new versions of such software made available by AJA, together with all related documentation. BY INSTALLING OR USING THE AJA SOFTWARE, YOU ARE AGREEING TO BE BOUND BY THE TERMS OF THIS AGREEMENT. IF YOU DO NOT AGREE TO THE TERMS OF THIS AGREEMENT, DO NOT INSTALL OR USE IT AND, IF APPLICABLE, RETURN THE AJA SOFTWARE TO THE PLACE WHERE YOU OBTAINED IT FOR A REFUND.

- 1. License Grant. AJA hereby grants you a nonexclusive, personal, non-sublicenseable and limited license to install and use AJA Software on a computer or AJA device. The foregoing license also includes the right to make copies of the AJA Software in machine-readable form for installation and backup purposes only, and provided that each copy you make must include all copyright or other proprietary notices contained on the original.
- 2. Limitations. You may not decompile, reverse engineer, disassemble, modify, or create derivative works of the AJA Software or any part thereof except to the extent (if any) authorized by applicable law notwithstanding the foregoing restriction. You may not rent, lease, lend, loan, distribute or act as a service bureau or "cloud service" provider with respect to use of the AJA Software or any functionality thereof. THE AJA SOFTWARE IS NOT INTENDED FOR USE IN THE OPERATION OF NUCLEAR FACILITIES, AIRCRAFT NAVIGATION OR COMMUNICATION SYSTEMS, AIR TRAFFIC CONTROL SYSTEMS, LIFE SUPPORT MACHINES OR OTHER EQUIPMENT IN WHICH THE FAILURE OF THE AJA SOFTWARE COULD LEAD TO DEATH, PERSONAL INJURY, OR SEVERE PHYSICAL OR ENVIRONMENTAL DAMAGE.
- 3. Reservation of Rights. The AJA Software is protected by law, including without limitation copyright law. The AJA Software is licensed, not sold, to you. AJA and its licensors reserve all rights not expressly granted to you by this Agreement. You own the media on which the AJA Software is recorded but AJA and/or AJA's licensor(s) retain ownership of the AJA Software itself. You may not use the AJA Software for any illegal purpose.
- 4. Transfer. You may make a one-time permanent transfer of all of your license rights to the AJA Software to another person or entity, provided that: (a) you transfer all of the AJA Software, including all its component parts, original media, printed materials and this Agreement; (b) you do not retain any copies of the AJA Software, including any copies stored on a computer or other device; and (c) you transfer the AJA Software subject to this Agreement, and the person or entity receiving the AJA Software accepts the terms and conditions of this Agreement.
- 5. NFR (Not for Resale) Copies and Add-On Features: Notwithstanding anything to the contrary in this Agreement, (a) AJA Software that is labeled "Not for Resale" or otherwise provided to you on a promotional or demonstration basis may be used only for your demonstration, testing and evaluation purposes and may not be resold or transferred; and (b) AJA may make available certain software components ("Add-On Features") under separate terms and conditions, in which case those separate terms and conditions apply and the Add-On Features are not considered AJA Software under this Agreement.
- 6. Termination. Your rights in the AJA Software are conditioned on complying with this Agreement, and those rights (together with this Agreement) will terminate automatically, without notice from AJA, if you fail to comply with any term(s) of this Agreement. Upon termination of this Agreement, you must cease all use of the AJA Software and destroy all copies, full or partial, of the AJA Software in your possession or control.

- Limited Warranty on AJA Software. If you comply with all terms of this Agreement and use the AJA Software in accordance with its documentation, and you install any patches or other updates made available to the AJA Software by AJA. AJA warrants that the AJA Software will perform substantially in accordance with its documentation for a period of ninety (90) days from the date of your original retail purchase. Your exclusive remedy under this warranty will be, at AJA's option, a refund of the purchase price of the product containing the AJA Software or an update to or replacement of the AJA Software (or applicable component of it). THIS LIMITED WARRANTY AND ANY IMPLIED WARRANTIES ON THE AJA SOFTWARE INCLUDING, BUT NOT LIMITED TO, ANY WARRANTIES OF MERCHANTABILITY, OF SATISFACTORY QUALITY, OR OF FITNESS FOR A PARTICULAR PURPOSE, ARE LIMITED IN DURATION TO NINETY (90) DAYS FROM THE DATE OF ORIGINAL RETAIL PURCHASE. SOME JURISDICTIONS DO NOT ALLOW LIMITATIONS ON HOW LONG A WARRANTY LASTS, SO THE ABOVE LIMITATION MAY NOT APPLY TO YOU. THIS LIMITED WARRANTY GIVES YOU SPECIFIC LEGAL RIGHTS, AND YOU MAY ALSO HAVE OTHER RIGHTS WHICH VARY BY JURISDICTION.
- Disclaimer of Other Warranties on Aja Software. EXCEPT FOR THE LIMITED WARRANTY ON AJA SOFTWARE SET FORTH ABOVE, AJA AND AJA'S LICENSORS (COLLECTIVELY REFERRED TO AS "AJA" FOR THE PURPOSES OF SECTIONS 8 AND 9) HEREBY DISCLAIM ALL WARRANTIES AND CONDITIONS WITH RESPECT TO THE AJA SOFTWARE, WHETHER EXPRESS, IMPLIED OR STATUTORY, INCLUDING, BUT NOT LIMITED TO, THE IMPLIED WARRANTIES AND/OR CONDITIONS OF MERCHANTABILITY, OF SATISFACTORY QUALITY, OF FITNESS FOR A PARTICULAR PURPOSE, OF ACCURACY, AND OF QUIET ENJOYMENT. FURTHER, AJA DOES NOT MAKE ANY WARRANTY REGARDING NON-INFRINGEMENT OF THIRD PARTY RIGHTS. SUBJECT ONLY TO THE LIMITED WARRANTY SET FORTH IN SECTION 7, YOU EXPRESSLY ACKNOWLEDGE AND AGREE THAT USE OF THE AJA SOFTWARE IS AT YOUR SOLE RISK. AJA DOES NOT WARRANT AGAINST INTERFERENCE WITH YOUR ENJOYMENT OF THE AJA SOFTWARE. THAT THE AJA SOFTWARE WILL MEET YOUR REQUIREMENTS, THAT THE OPERATION OF THE AJA SOFTWARE WILL BE UNINTERRUPTED OR ERROR-FREE, OR THAT DEFECTS IN THE AJA SOFTWARE WILL BE CORRECTED. NO ORAL OR WRITTEN INFORMATION OR ADVICE GIVEN BY AJA OR AN AJA AUTHORIZED REPRESENTATIVE WILL CREATE A WARRANTY. SOME JURISDICTIONS DO NOT ALLOW THE EXCLUSION OF IMPLIED WARRANTIES OR LIMITATIONS ON APPLICABLE STATUTORY RIGHTS OF A CONSUMER, SO SOME OR ALL OF THE TERMS OF THIS PARAGRAPH MAY NOT APPLY TO YOU.
- 9. Limitation of Liability. TO THE EXTENT NOT PROHIBITED BY LAW, IN NO EVENT WILL AJA BE LIABLE FOR PERSONAL INJURY, OR ANY INCIDENTAL, SPECIAL, INDIRECT OR CONSEQUENTIAL DAMAGES OR LOST PROFITS WHATSOEVER, INCLUDING, WITHOUT LIMITATION, DAMAGES FOR LOSS OF DATA, BUSINESS INTERRUPTION OR ANY OTHER COMMERCIAL DAMAGES OR LOSSES, ARISING OUT OF OR RELATED TO YOUR USE OR INABILITY TO USE THE AJA SOFTWARE, HOWEVER CAUSED, REGARDLESS OF THE THEORY OF LIABILITY (E.G., WHETHER UNDER CONTRACT, TORT OR OTHERWISE) AND EVEN IF AJA HAS BEEN ADVISED OF THE POSSIBILITY OF SUCH DAMAGES. In no event will AJA's total liability to you for all damages (INCLUDING WITHOUT LIMITATION BREACH OF WARRANTY) exceed the amount of fifty dollars (\$50.00). The foregoing limitations will apply even if the any remedy set forth in this agreement fails of its essential purpose. SOME JURISDICTIONS DO NOT ALLOW THE LIMITATION OF LIABILITY FOR PERSONAL INJURY, OR OF INCIDENTAL OR CONSEQUENTIAL DAMAGES, SO SOME OR ALL OF THE TERMS OF THIS PARAGRAPH MAY NOT APPLY TO YOU.
- 10. Export Law Assurances. You may not use or otherwise export or reexport the AJA Software except as authorized by United States law and the laws of the jurisdiction in which the AJA Software was obtained. In particular, but without limitation, the AJA Software may not be exported or re-exported (a) into (or to a national or resident of) any U.S. embargoed countries, or (b) to anyone on the U.S. Treasury Department's list of Specially Designated Nationals or the U.S. Department of Commerce Denied Persons List or Entity List or any similar legal designation. By using the AJA Software, you represent and warrant that you are not located in, under control of, or a national or resident of any such country or on any such list.

- 11. Government End Users. The AJA Software including its documentation is a "Commercial Item", as that term is defined at 48 C.F.R. § 2.101, consisting of "Commercial Computer Software" and "Commercial Computer Software Documentation", as such terms are used in 48 C.F.R. § 12.212 or 48 C.F.R. § 227.7202 (or their successors), as applicable. Consistent with these provisions, the AJA Software is licensed to U.S. Government end users (a) only as a Commercial Item and (b) with only those rights as are granted to all other end users pursuant to this Agreement. Unpublished-rights reserved under the copyright laws of the United States.
- 12. Controlling Law and Severability. This Agreement will be governed by and construed in accordance with the laws of the State of California, as applied to agreements entered into and to be performed entirely within California between California residents. This Agreement will not be governed by the United Nations Convention on Contracts for the International Sale of Goods, the application of which is expressly excluded. If for any reason a court of competent jurisdiction finds any provision, or portion thereof, to be unenforceable, the remainder of this Agreement will continue in full force and effect.
- 13. Complete Agreement; Governing Language. This Agreement constitutes the entire agreement between the parties with respect to the use of the AJA Software licensed hereunder and supersedes all prior or contemporaneous understandings regarding such subject matter. No amendment to or modification of this Agreement will be binding unless in writing and signed by AJA. Any translation of this Agreement is intended for convenience and to meet local requirements and in the event of a dispute between the English and any non-English versions, the English version of this Agreement will govern.

# Index

| Symbols                                                 | Е                                              | System Test 8                                    |
|---------------------------------------------------------|------------------------------------------------|--------------------------------------------------|
| 3rd-Party Plugins 8                                     | Enable Mercury Transmit 15 Export to Tape 24   | Т                                                |
| A                                                       |                                                | Technical Support 2                              |
| After Effects 28                                        | F                                              | Timebase 18                                      |
| After Effects Audio Hardware                            | Fractional Frames 19                           | Timecode Offset 18                               |
| Preferences 29                                          |                                                | Timecode Source 19, 23                           |
| After Effects Realtime Performance 29                   | G                                              | Transferring Saved Presets 11                    |
| After Effects Video Preview<br>Preferences 28           | Getting Started 9                              | U Lising Adoba After Effects 39                  |
| AJA Capture 26                                          | Н                                              | Using Adobe After Effects 28                     |
| AJA Control Panel 7                                     | Hardware Preferences 13                        | Using Adobe Audition 31 Using Adobe Photoshop 26 |
| AJA Control Room 8                                      |                                                | Using Adobe Premiere Pro 12                      |
| AJA Export 27                                           | 1                                              | Osing Adobe Fremiere Fro 12                      |
| AJA Hardware Feature Summary 5, 6                       | Insert Export Testing 25                       | V                                                |
| AJA Presets 10                                          | Insert Export To Tape 24                       | •                                                |
| AJA Serial Control 17, 24                               |                                                | Video Format 16<br>VITC 19                       |
| AJA Support 2                                           | 1                                              |                                                  |
| AJA System Test 8                                       | Legacy AJA Preview Plug-in 29                  | Voice-over Setup                                 |
| Anamorphic 22                                           | Load Preset 11                                 | Audio Mixer 19<br>USB Device 21                  |
| Assemble Export To Tape 24                              | LTC 19                                         | Without Control Panel Audio                      |
| Audio Channels 23                                       | LIC 19                                         | Mixer 20                                         |
| Audio Configurations 19 Audio Device 15                 | Μ                                              |                                                  |
| Audio Device 13  Audio Formats 23                       |                                                |                                                  |
| Audio Profinats 23 Audio Preferences 13                 | Match Sequence 16 Minimum vs. Standard Mode 16 |                                                  |
| Audition 31                                             | Mov Formats 22                                 |                                                  |
| Audition 31 Audition Audio Channel Mapping              | Multiple AJA Devices 8, 9                      |                                                  |
| Preferences 31                                          | Mxf Formats 23                                 |                                                  |
| Audition Audio Hardware                                 | MATTOTTIALS 25                                 |                                                  |
| Preferences 32                                          | Р                                              |                                                  |
| A/V Sync 24                                             | Photoshop 26                                   |                                                  |
| _                                                       | Pixel Format Choices 22                        |                                                  |
| В                                                       | Playback Preferences 15                        |                                                  |
| Basic Adobe Application Preferences<br>11               | Premiere Pro 12                                |                                                  |
| Beginning a Project 12                                  | Premiere Pro Audio Configurations<br>19        |                                                  |
| Board 18                                                | Premiere Pro Capture Settings 21               |                                                  |
| Buffer Mode 16                                          | Premiere Pro Preferences 13                    |                                                  |
| KONA 16                                                 | Preroll 18                                     |                                                  |
| T-TAP 16                                                | Preset                                         |                                                  |
| C                                                       | Delete 11                                      |                                                  |
| C                                                       | Load 11                                        |                                                  |
| Capture Settings 21                                     | Save 11                                        |                                                  |
| Closed Captions 23                                      | Preset Files Storage Location 11               |                                                  |
| Closed Caption Support 23 Control Panel 7               | Preview 27                                     |                                                  |
| User Interface 10                                       | Print To Tape 24                               |                                                  |
| Control Room 8                                          | 5                                              |                                                  |
| Control Room o                                          | R                                              |                                                  |
| D                                                       | Realtime Editing 25                            |                                                  |
| D                                                       | RS-422 17                                      |                                                  |
| Deck Offset 25                                          | _                                              |                                                  |
| Delete Preset 11                                        | S                                              |                                                  |
| Device Control Options 18 Device Control Preferences 17 | Save Preset 11                                 |                                                  |
| DPX Formats 22                                          | Software Download 7                            |                                                  |
| 2. AT 0111100 ZZ                                        | Coftware Installation 7                        |                                                  |

Software Installation 7